## Kirjaudu modeemin hallintaan 192.168.1.1

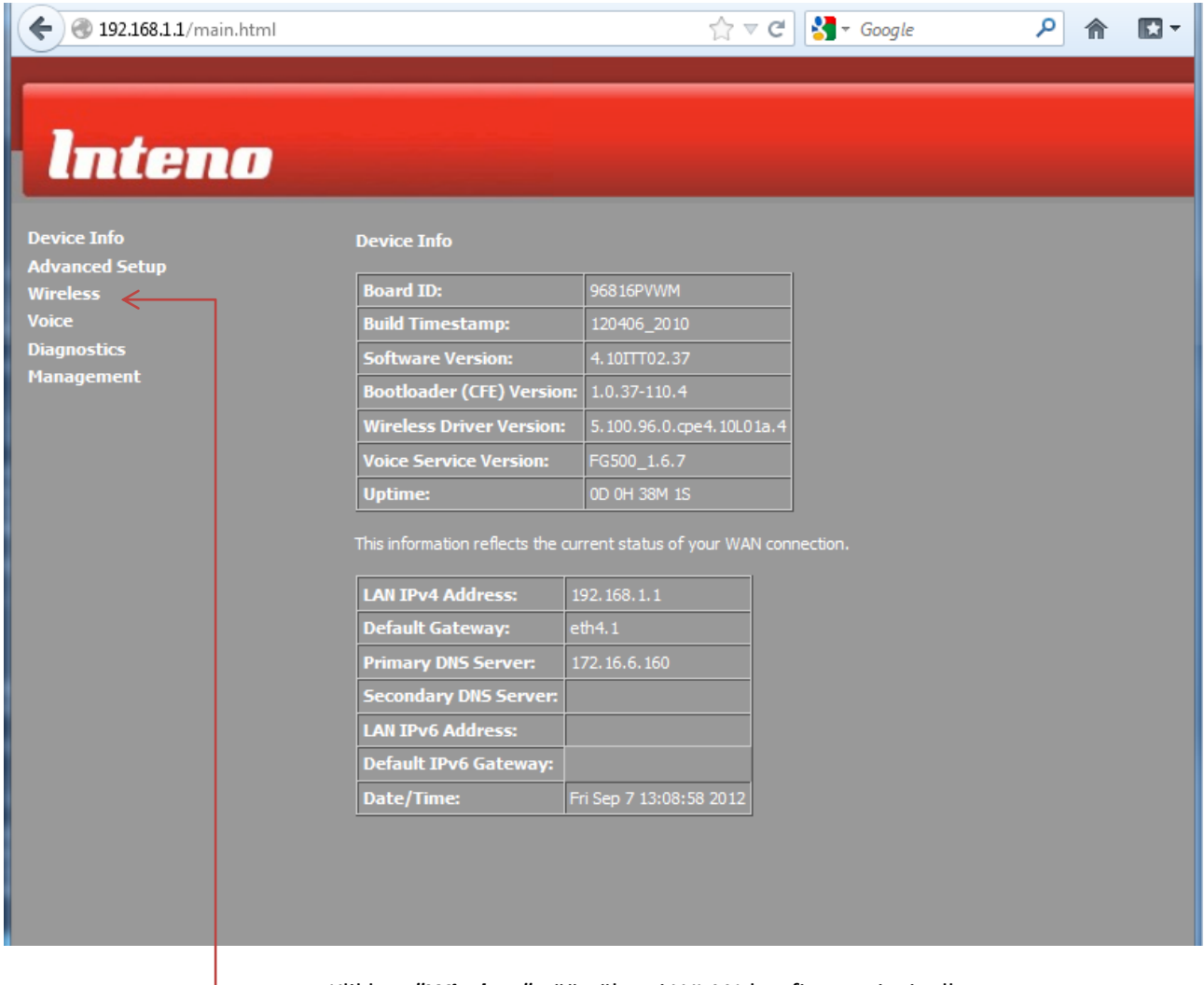

Klikkaa *"Wireless"* päästäksesi WLAN-konfiguraatiosivulle

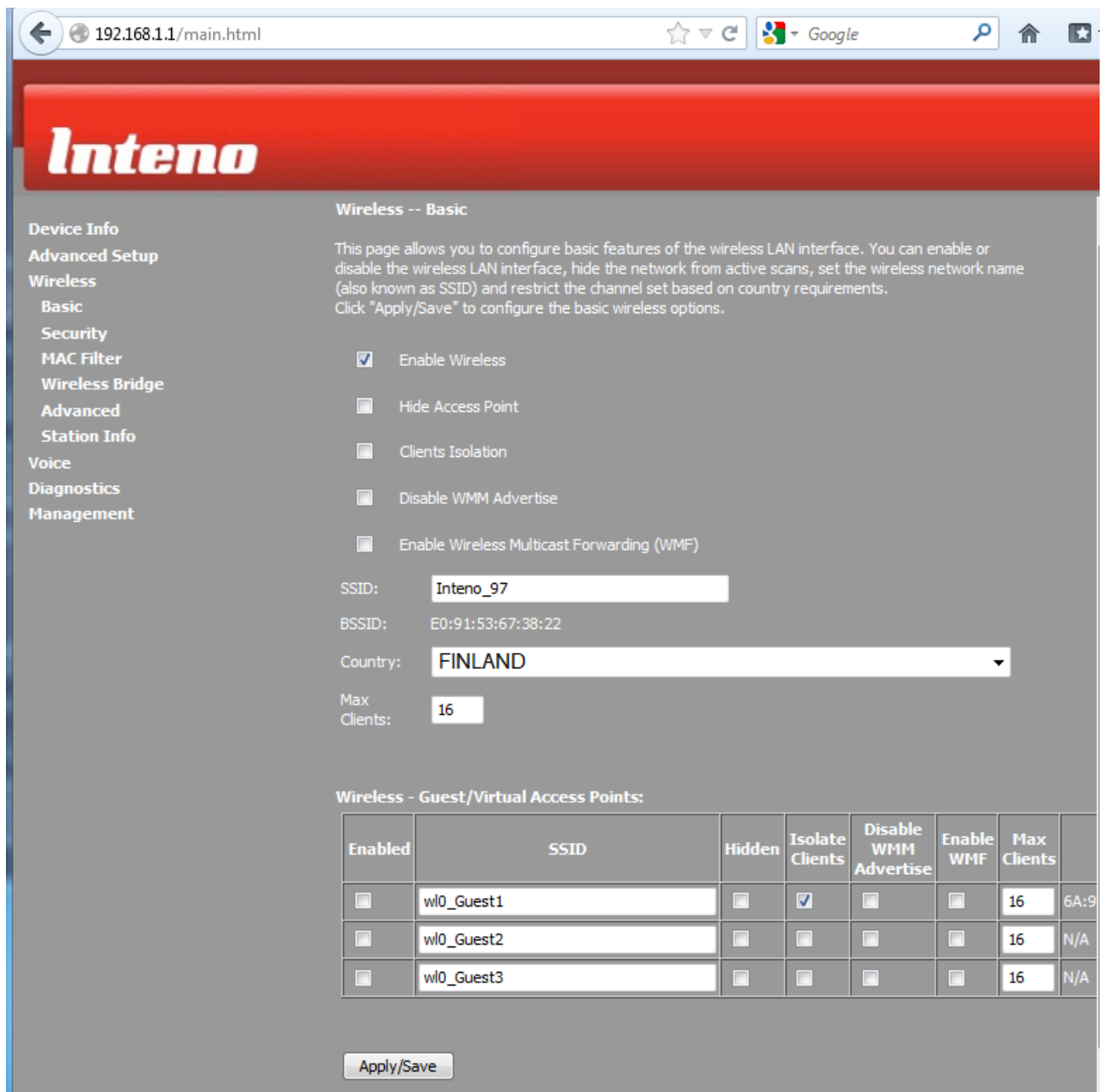

Vaihda langattoman verkon nimi poistamalla *SSID*-kentässä olemassa oleva nimi, eli esimerkin kuvassa *Inteno\_97*. Kirjoita samaan kenttää uusi *SSID* joka tulee olemaan uusi langattoman lähiverkon nimi.

## Paina *Apply/Save*

Tämän jälkeen klikkaa *Security* päästäksesi muuttamaan salaustapaa ja langattoman verkon avainta.

 $\bigodot$  0 192.168.1.1/main.html

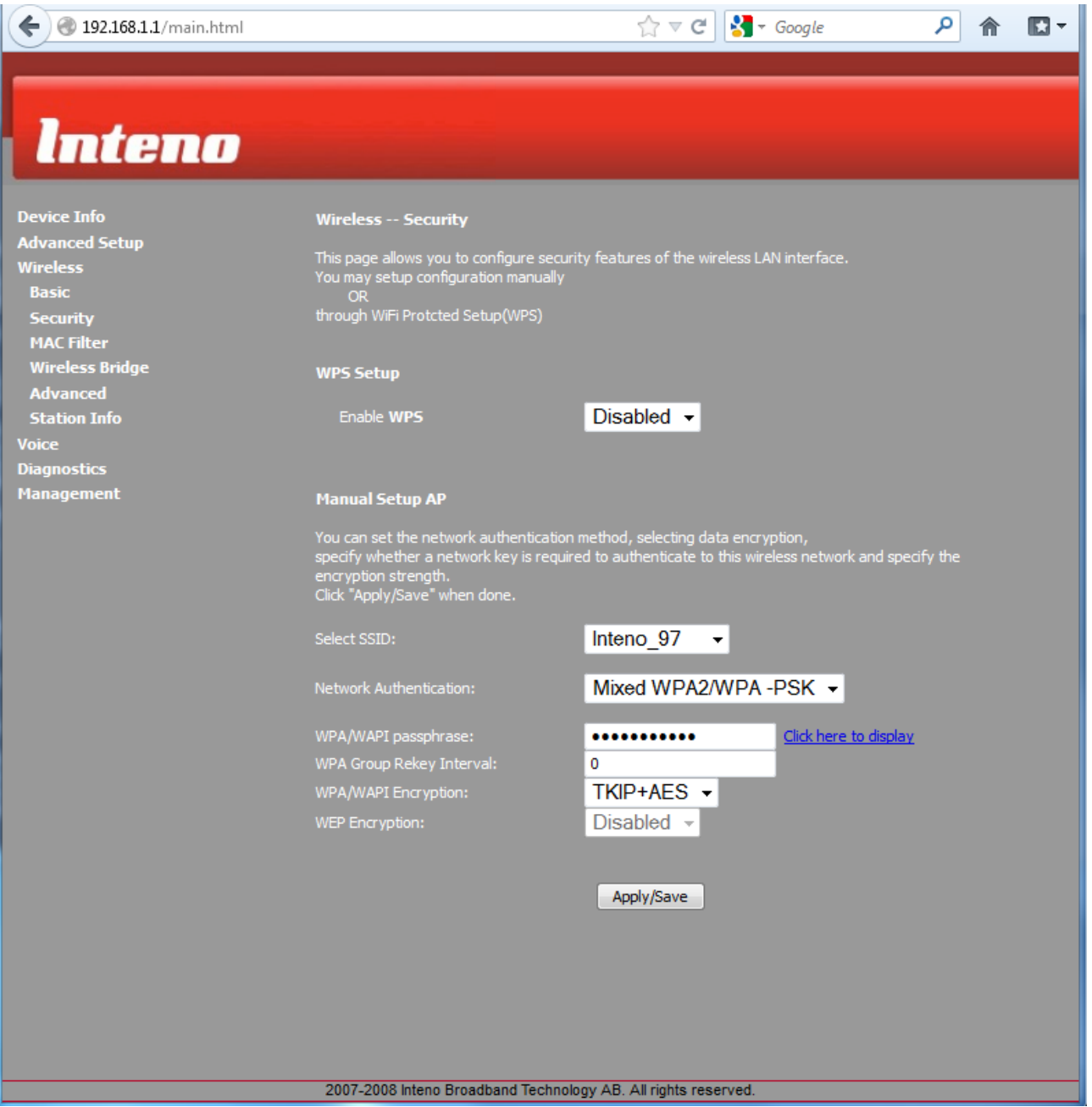

*Select SSID* = valitse se verkko jonka asetuksia haluat muuttaa.

*Network Authentication* = Muuta salaustapaa. (Ei tarpeellista mikäli laitteesi ovat aiemmin toimineet tämän modeemin kanssa)

*WPA/WAPI passphrase* = WLAN-verkon salasana. Poista vanha ja kirjoita uusi salasana tilalle.

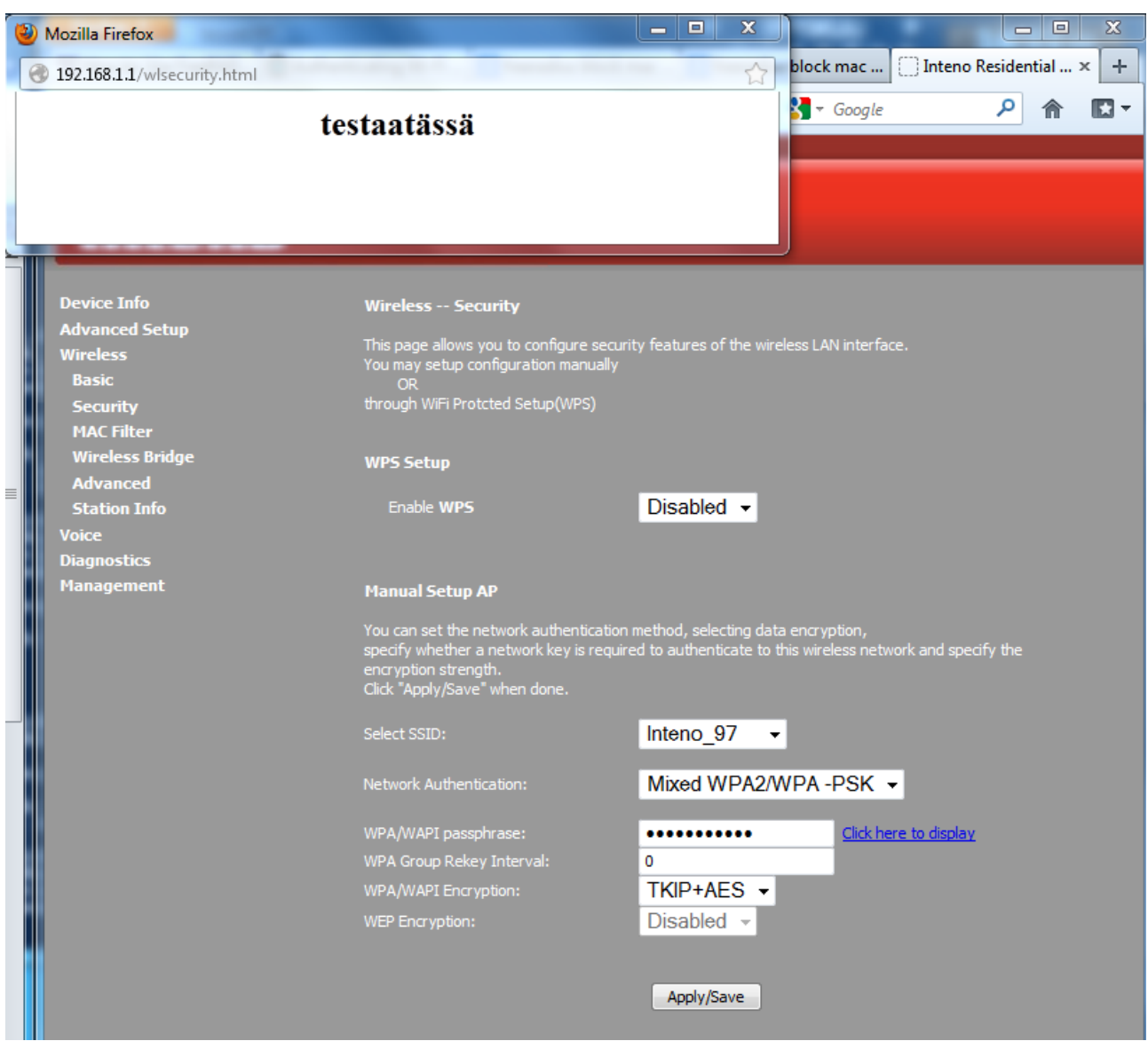

Klikkaamalla *Click here to display* voit varmistaa, että salasana on se mitä kirjoititkin. (Avautuu uuteen ikkunaan).